## **Screen Shots – Review & Dispute**

The screen shots below illustrate the Review & Dispute process for the Open Payments system:

Select Review & Dispute where the yellow arrow is below:

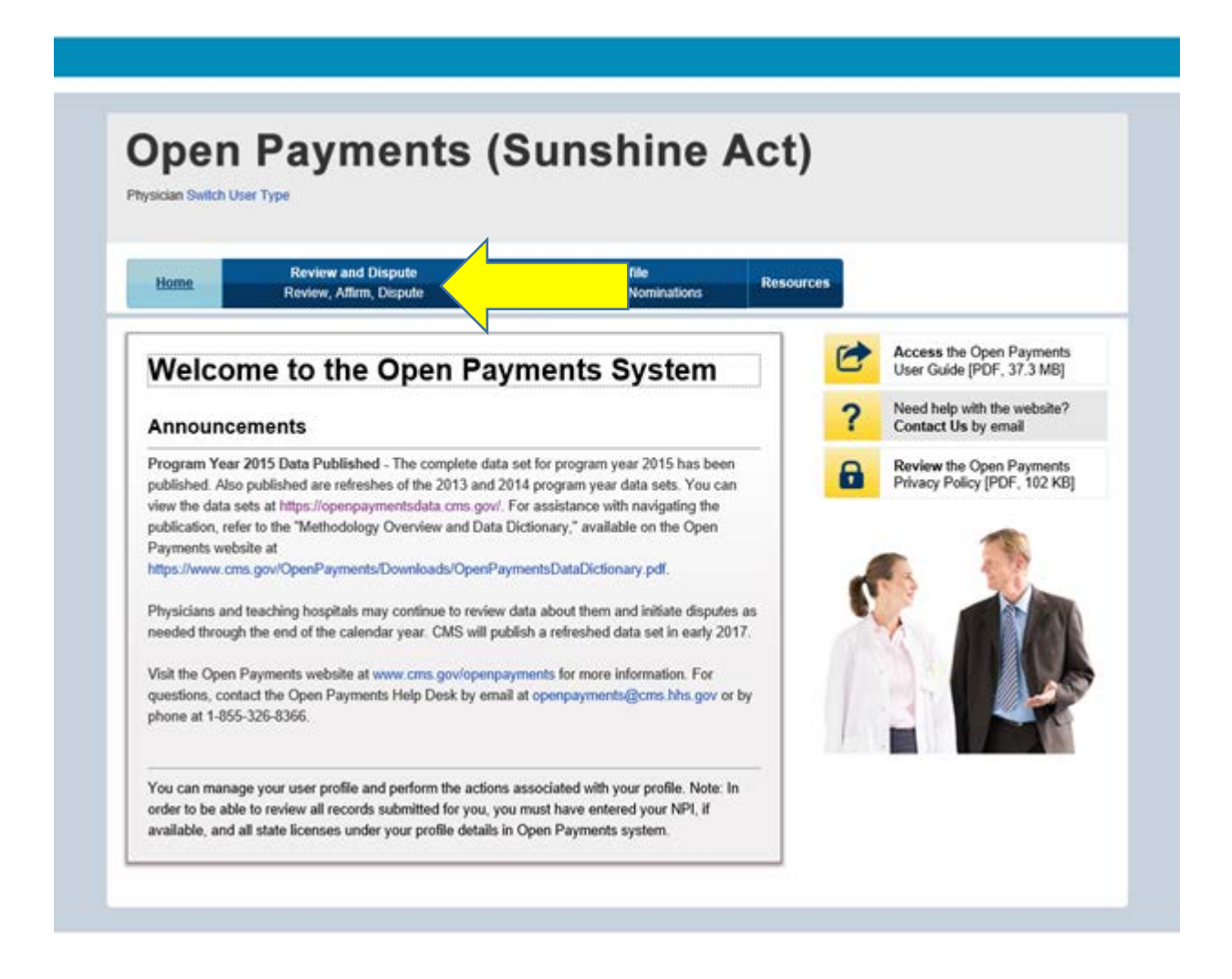

Select your name and program year you wish to view:

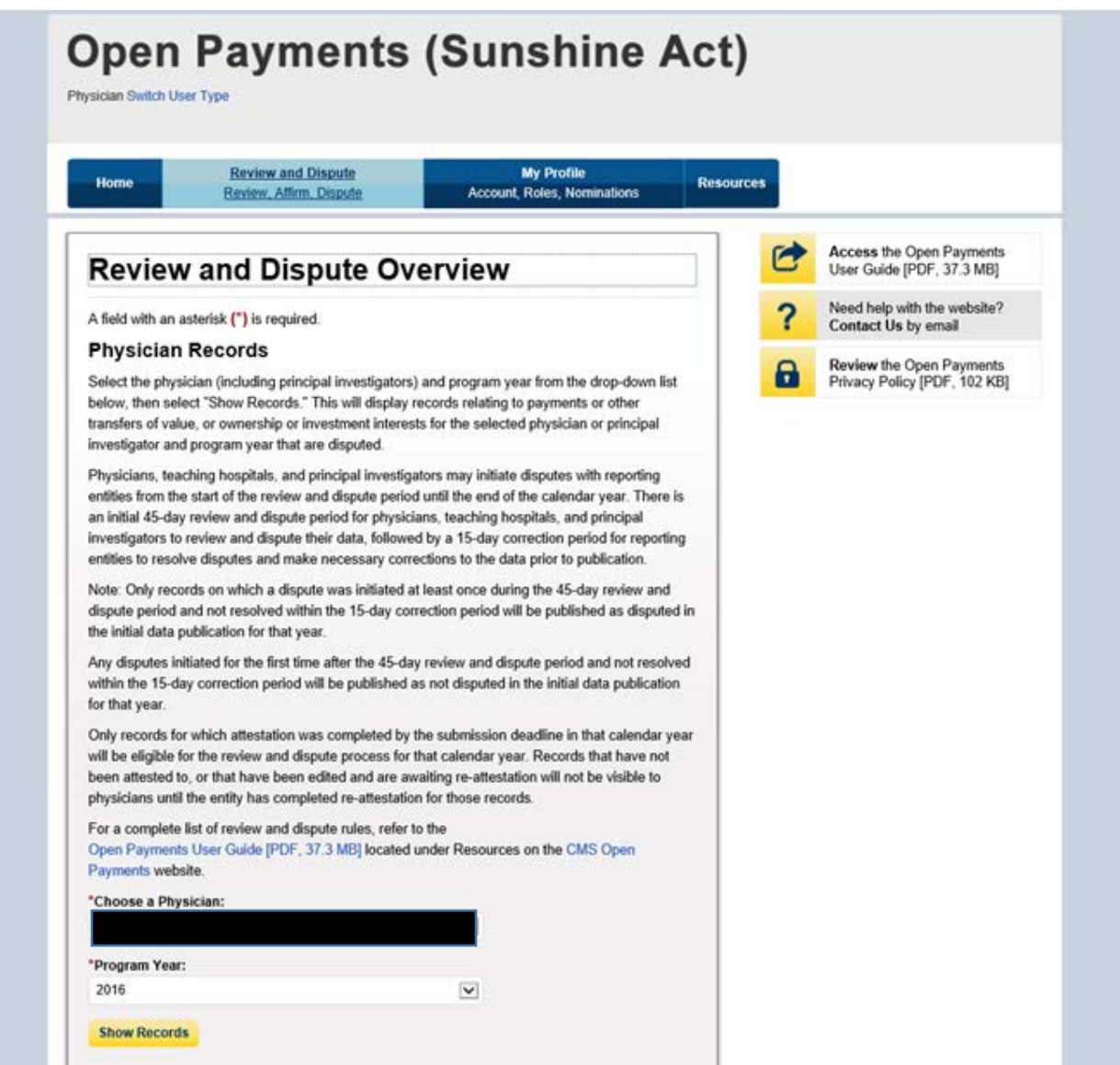

Then review your records, and use the check box to either "Affirm Record" or "Dispute Record":

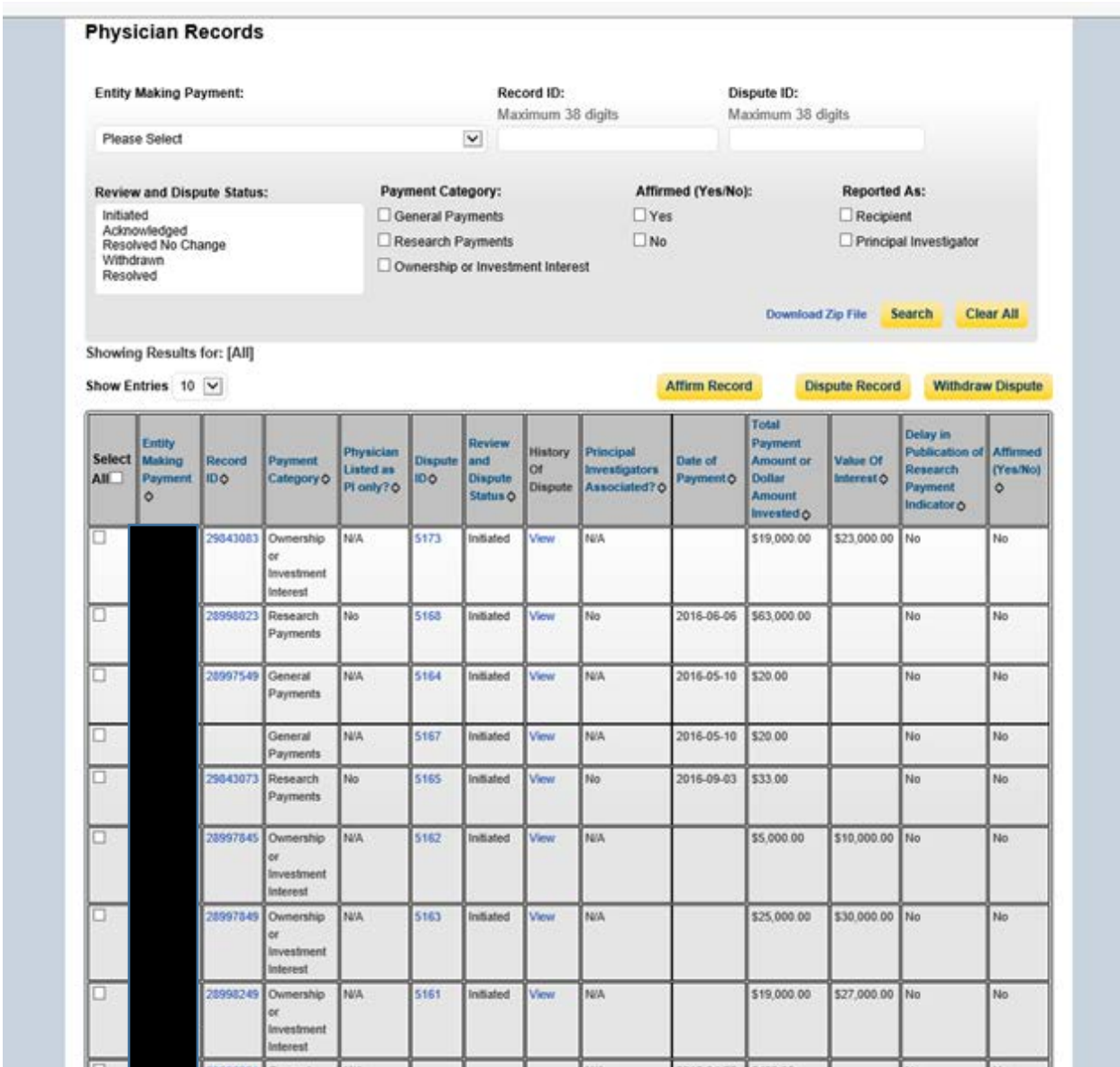

Then enter the reason for your dispute and hit "Send Dispute"

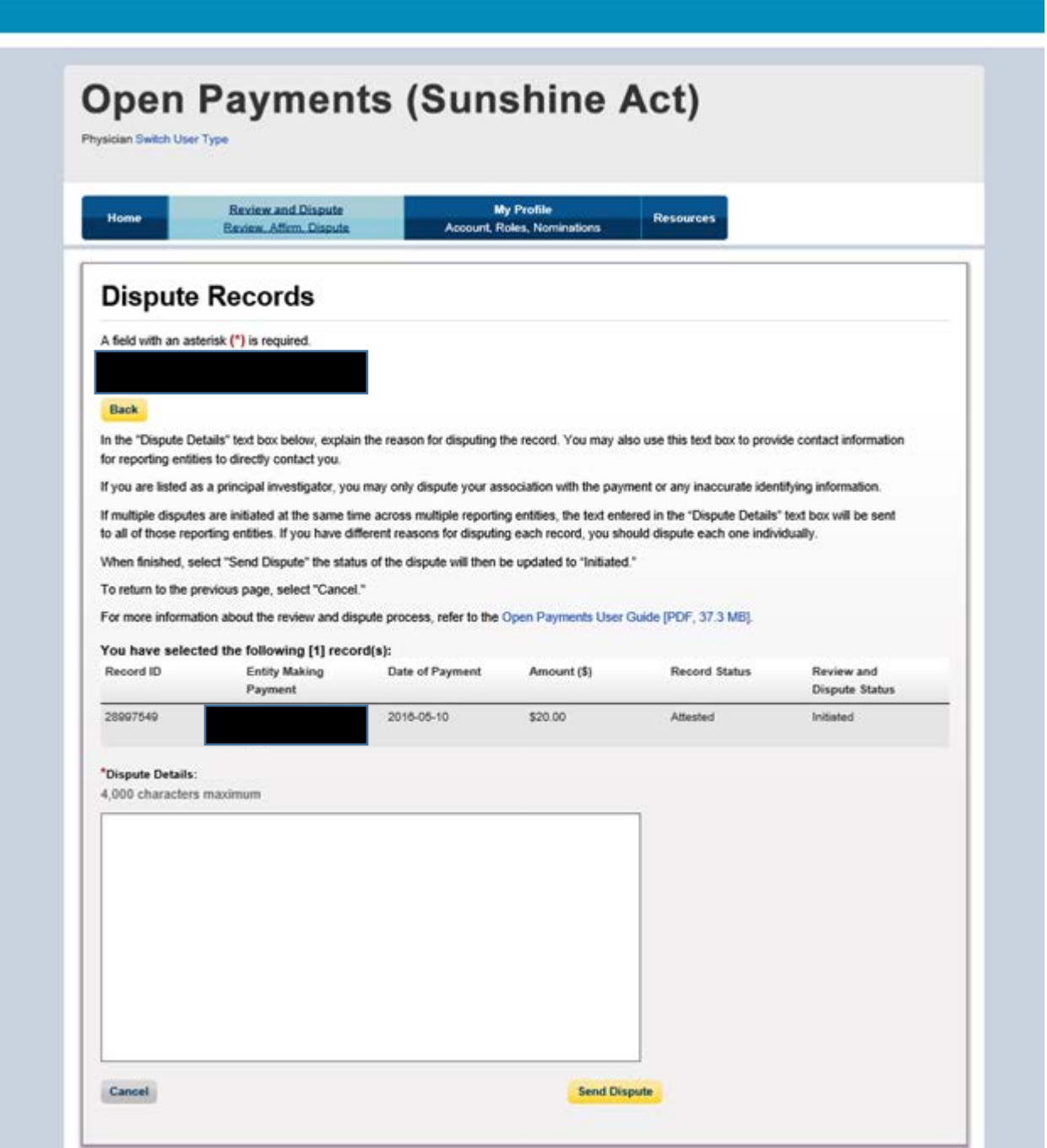

This is what you will see when your dispute has been confirmed

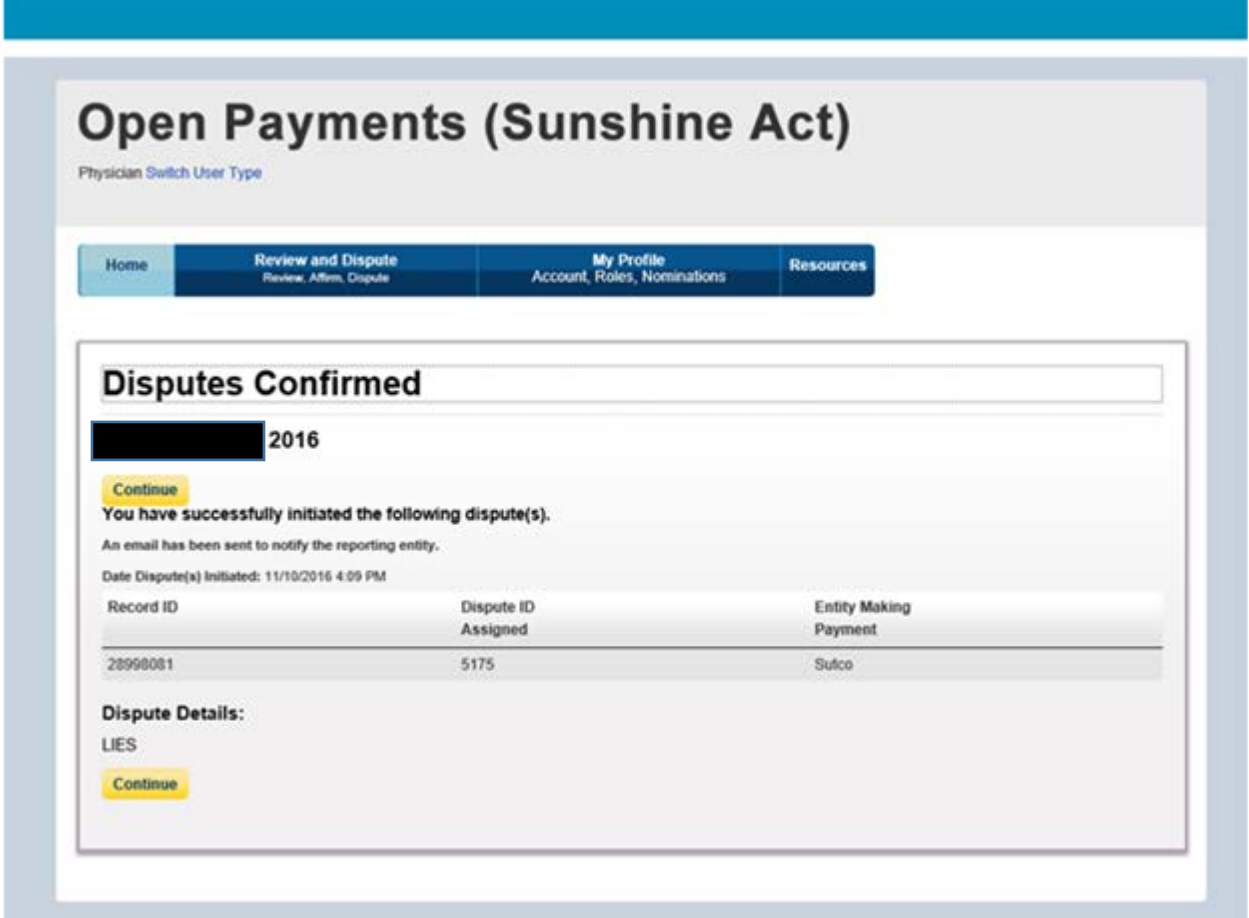

Now the entity will go back into their review and dispute page and can either edit or delete the record. If the record is modified you can repeat the above process to verify the changes or re-dispute the record.